## 8/26/2019<br>**DAC** dln [\(index.cfm\)](https://dacdb.com/Help2/index.cfm) DACdb Help for Rotary District 6710

Use the "Search" field at the top right to search for a help topic.

## **HOW TO EDIT CLUB POSITIONS USING THE NEW USER INTERFACE**

It is highly recommended that you go to the Help tab and on the left navigation column, scroll down and click on Club. There is an 11 minute video to watch that is very helpful. The way to edit positions is covered very nicely in this video.

Getting to the Edit Club Positions is slightly different in the New Use Interface. Once in the New Interface, you scroll down on the left navigation column to Admin Functions and select Edit Club Positions.

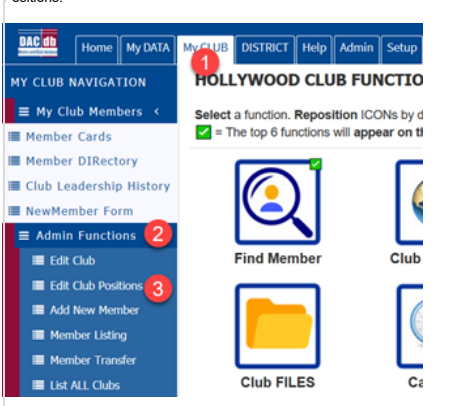

A new screen opens where you will see is an edit pencil in front of each member. Click on the pencil of the first individual you need to edit, and it will open to their information.

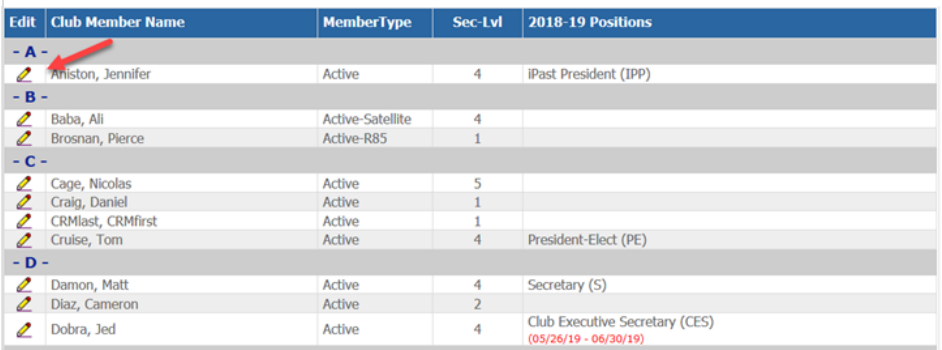

When you click on the pencil, the Club Position Admin page opens for that individual:

## **Club Position Admin**

Manage your Club position here. Click [Edit] to change or add new roles to position(s) that are already defined for a given time period.<br>Click [Add] to add a new position in a different time period (in most situations this

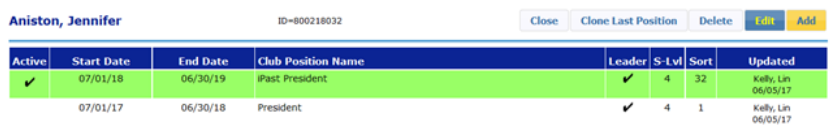

Active position -- Current member position in use

LP (Leader Position) - Check this if you want the position shown at the top of the #SESSION.ClubLabel# Isting.<br>S-LVI (Security Level) - Security level for this position (e.g., 4 is #SESSION.ClubLabel# officer). You cannot

Now very important, you can only have one org year on a line, but you can have multiple positions in the same org year. If an individual is going to repeat their position from the year before, you can simply clone the last position. If they are going to have a new position, then you will click on the Add button.

Check the start date and end dates are correct; then select the grey "Add" button next to the position field:

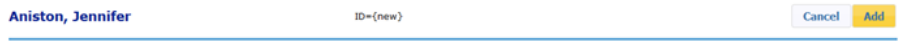

You are about to ADD a new Club position. There must be only one (1) row per OrgYear and the Start and End dates should generally be the first and last days of the<br>OrgYear -- unless you are adding a new position, user or t

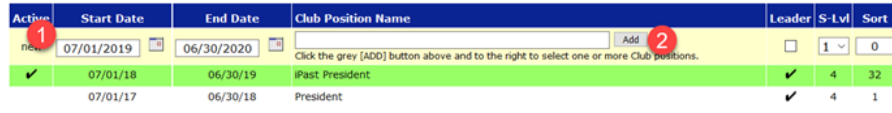

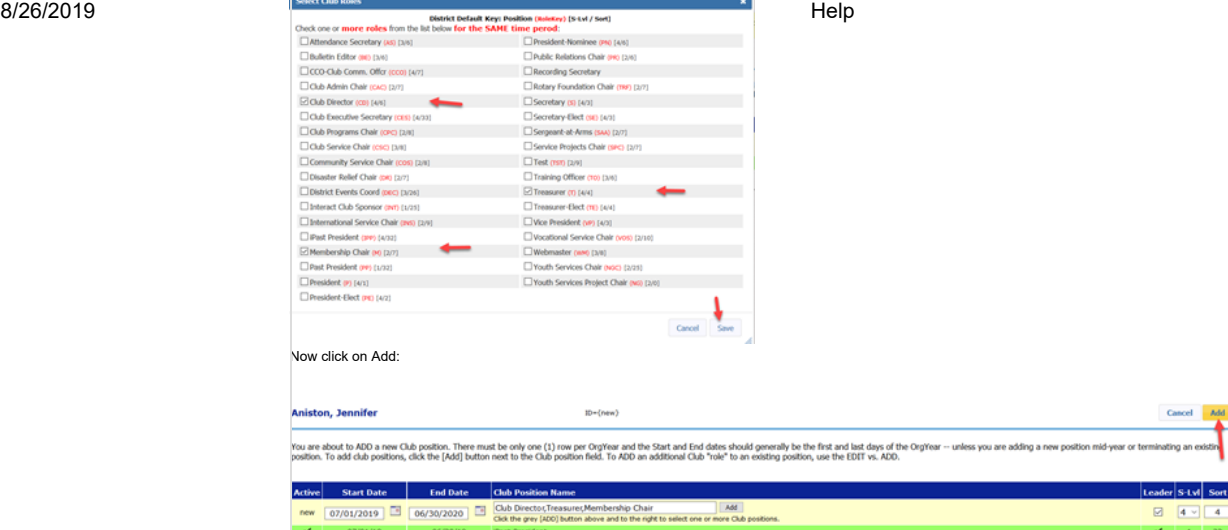

You can then close the pop-up box and move on to the next individual. Once you have added all your positions and if you have RI Integration turned on, it is good to check your Club Officer Compare to make sure the positions of President, Secretary, Treasurer, Membership Chair, Foundation Chair and Club Executive Secretary (if applicable) rolled up to RI.

Click on My Club, then the RI Compare Icon:

06/30/19 **Past Pres**<br>President

 $07/01/18$ <br> $07/01/17$ 

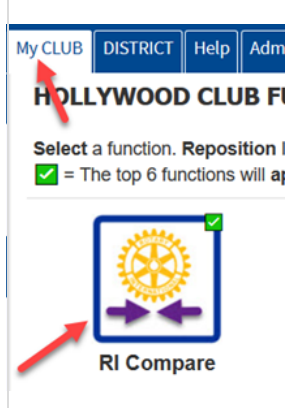

On the left-hand menu click on Club Officer Compare:

**RI NAVIGATION** 

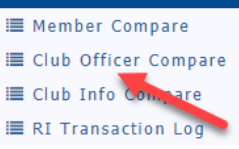

Now you can review the results.

The left and right sides should match. (For privacy reasons, the names are scrambled in the example below):

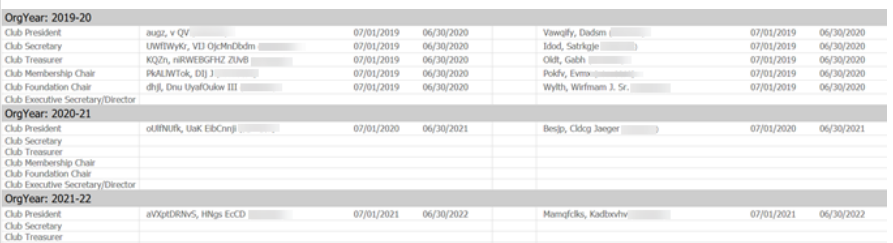

However, if there are errors, pink arrows will show up in between the Rotary and DACdb listings, and then you can move information from the left to right or right to left, depending on the error.